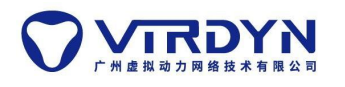

# **Motion Capture Animation Application Solutions- 3DMAX**

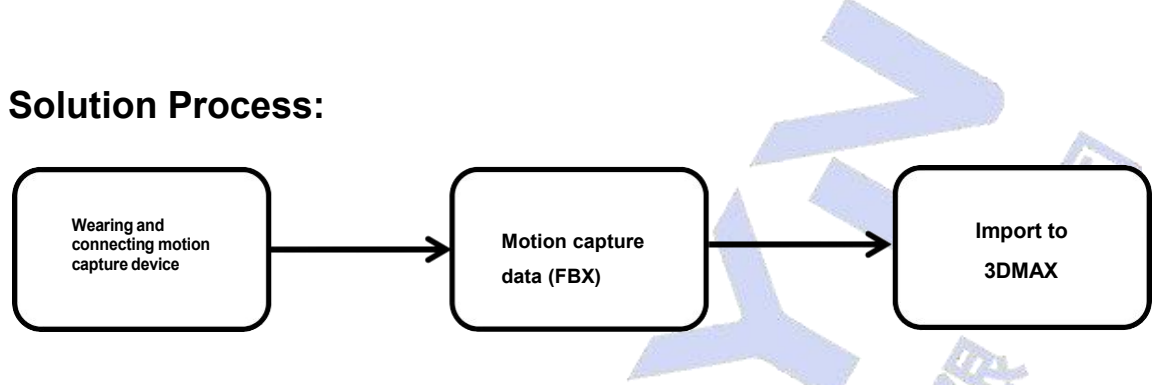

## **Wearing motion capture devices**

This tutorial is based on the VDSuit Full, please watch the corresponding wearing video or instructions.

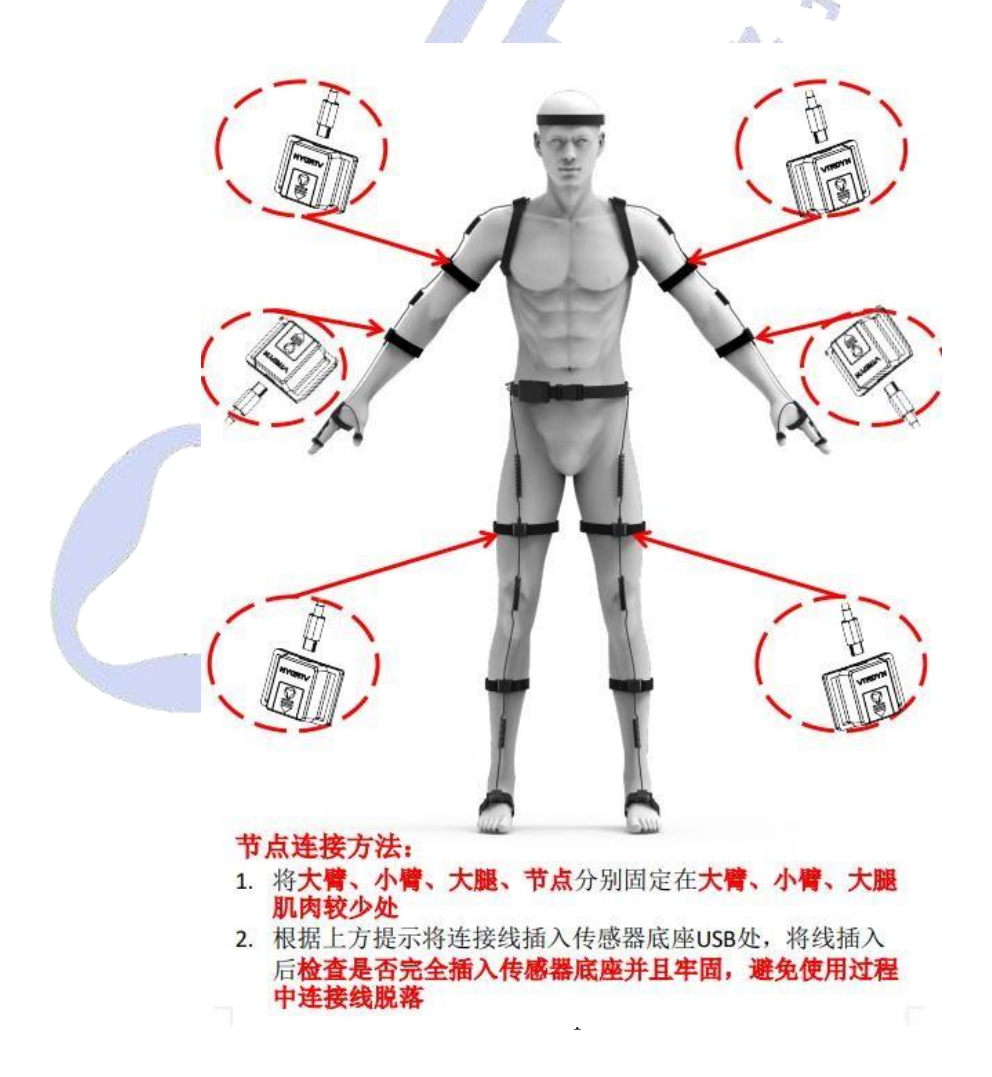

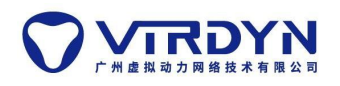

#### **Connecting and calibrating equipment**

1) Device and software connection

Select the VDSuit Full type and then click the Connect button to connect to the software, as shown in Figure 2.1-2.2 below.

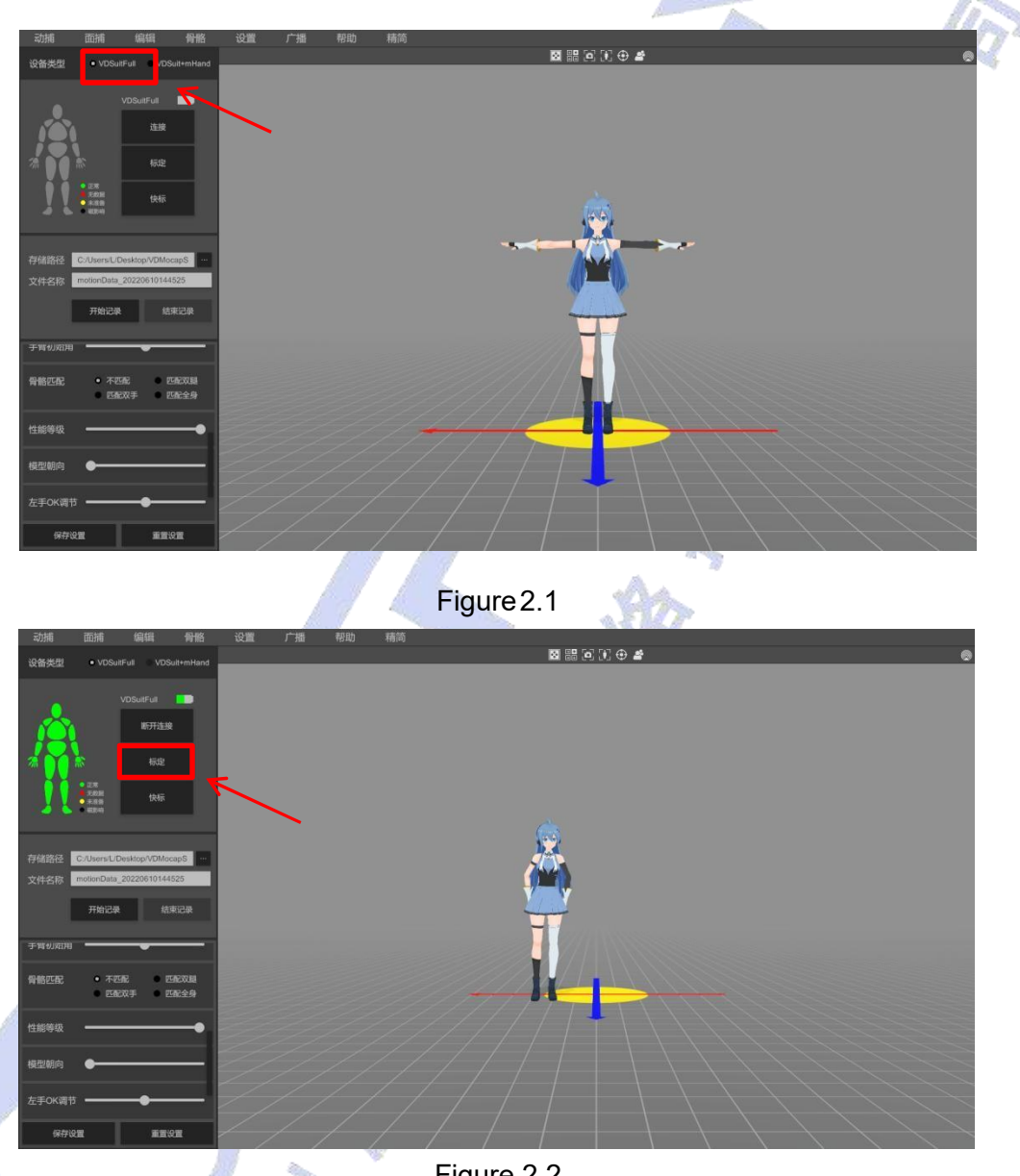

Figure 2.2

### **Calibration**

After connecting to the software for attitude calibration, the calibration must be performed strictly according to the calibration action before use, otherwise the attitude effect will be affected. Check both actions, the node must be calibrated after each move.

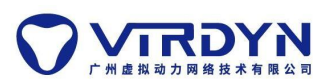

Virdyn Animation Application Solutions——3DMAX

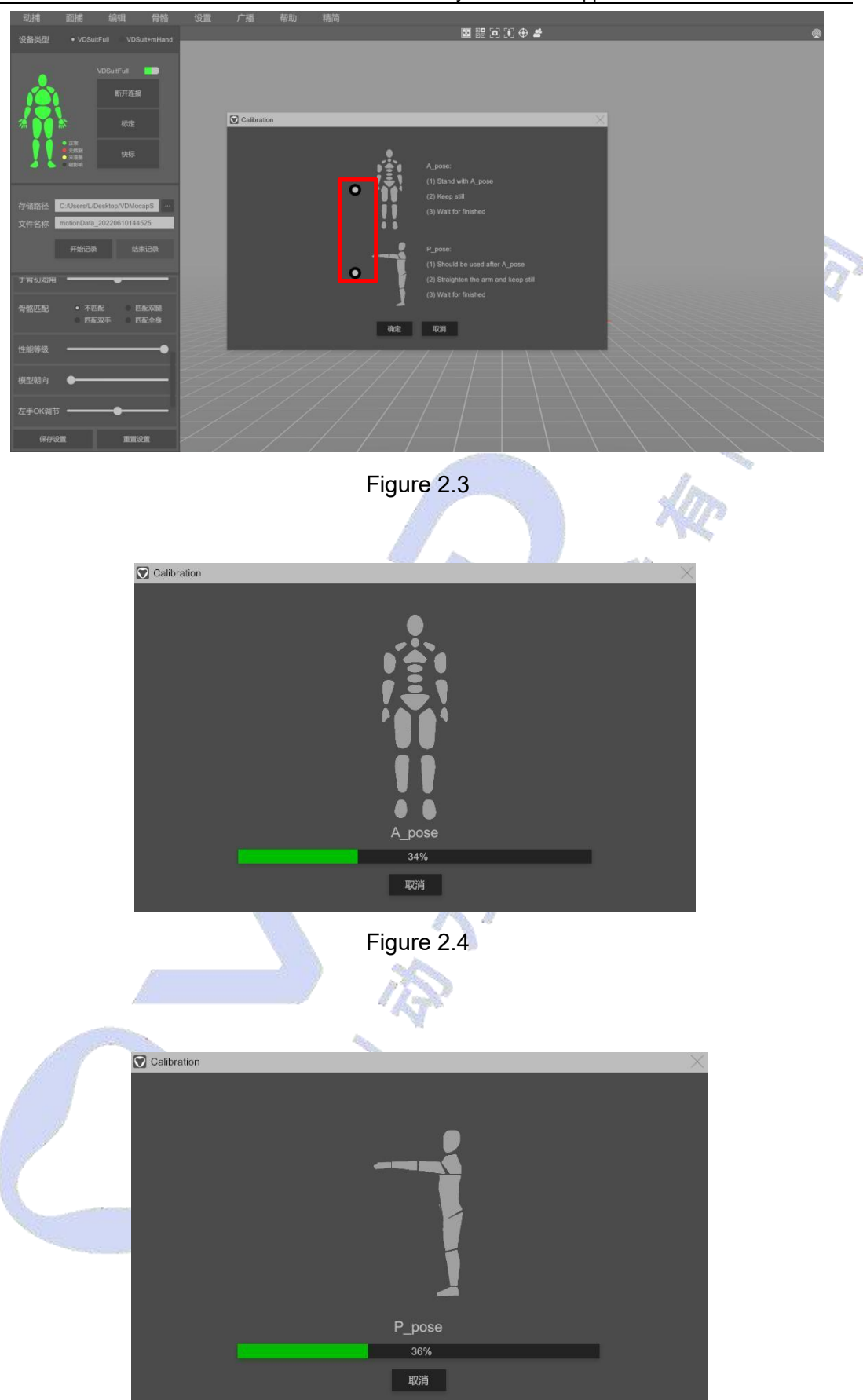

Figure 2.5

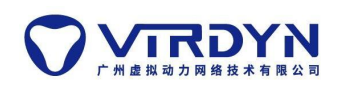

#### **Recording action data**

After switching the model to be animated (the model is made according to our model specification), set the storage path and file name, and then click the "Start Recording" button to start recording the action data.

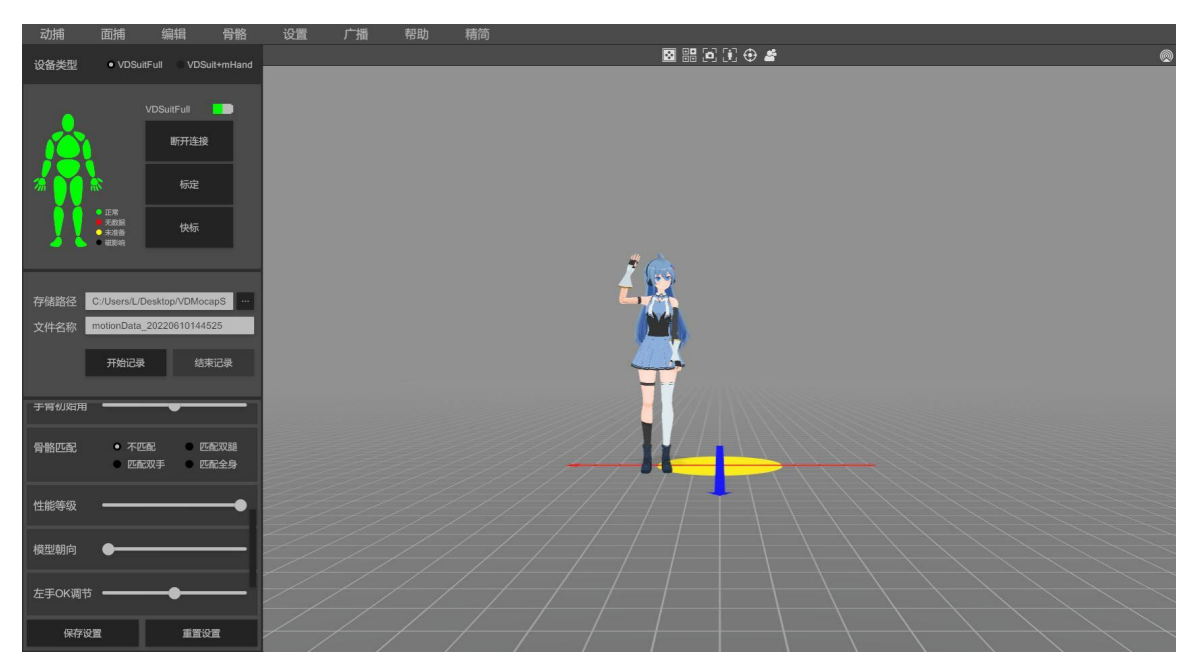

When you have finished recording the motion data, click the "End Recording" button. The data file will be saved.

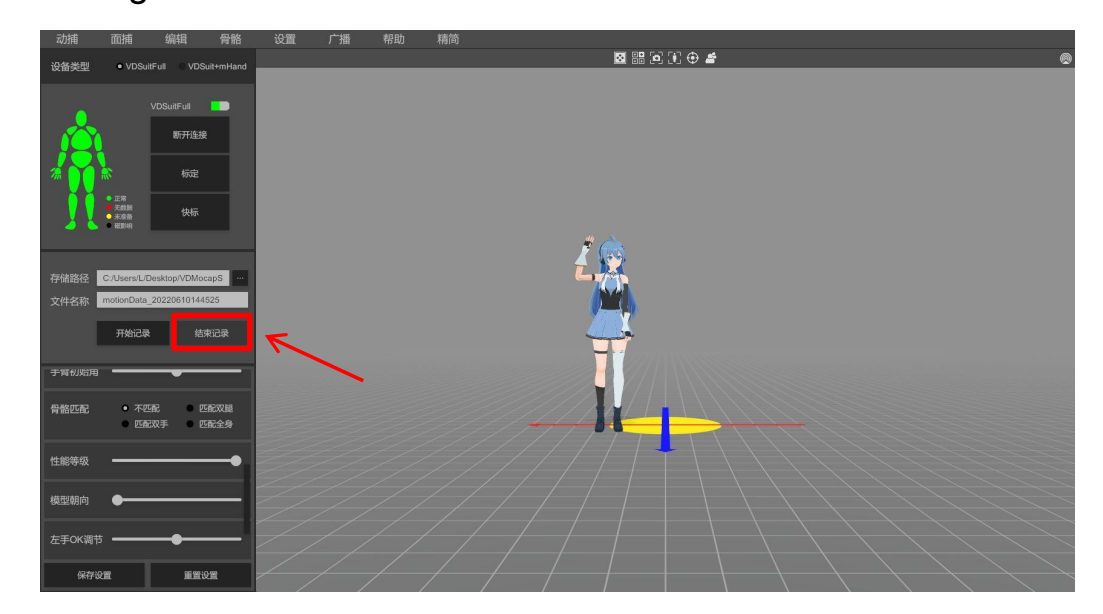

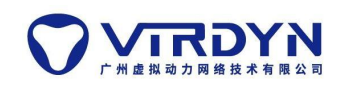

### **Exporting FBX motion capture data files**

Load a piece of data, click the Export button, set the properties of the data file to be exported, the export type must be WriteAnimToFbx (Tpose), enter the FBX model as the same model for recording md data, this tutorial is based on the standard skeleton binding model demonstration, the export steps are shown in Figure 4.1-4.2 below.

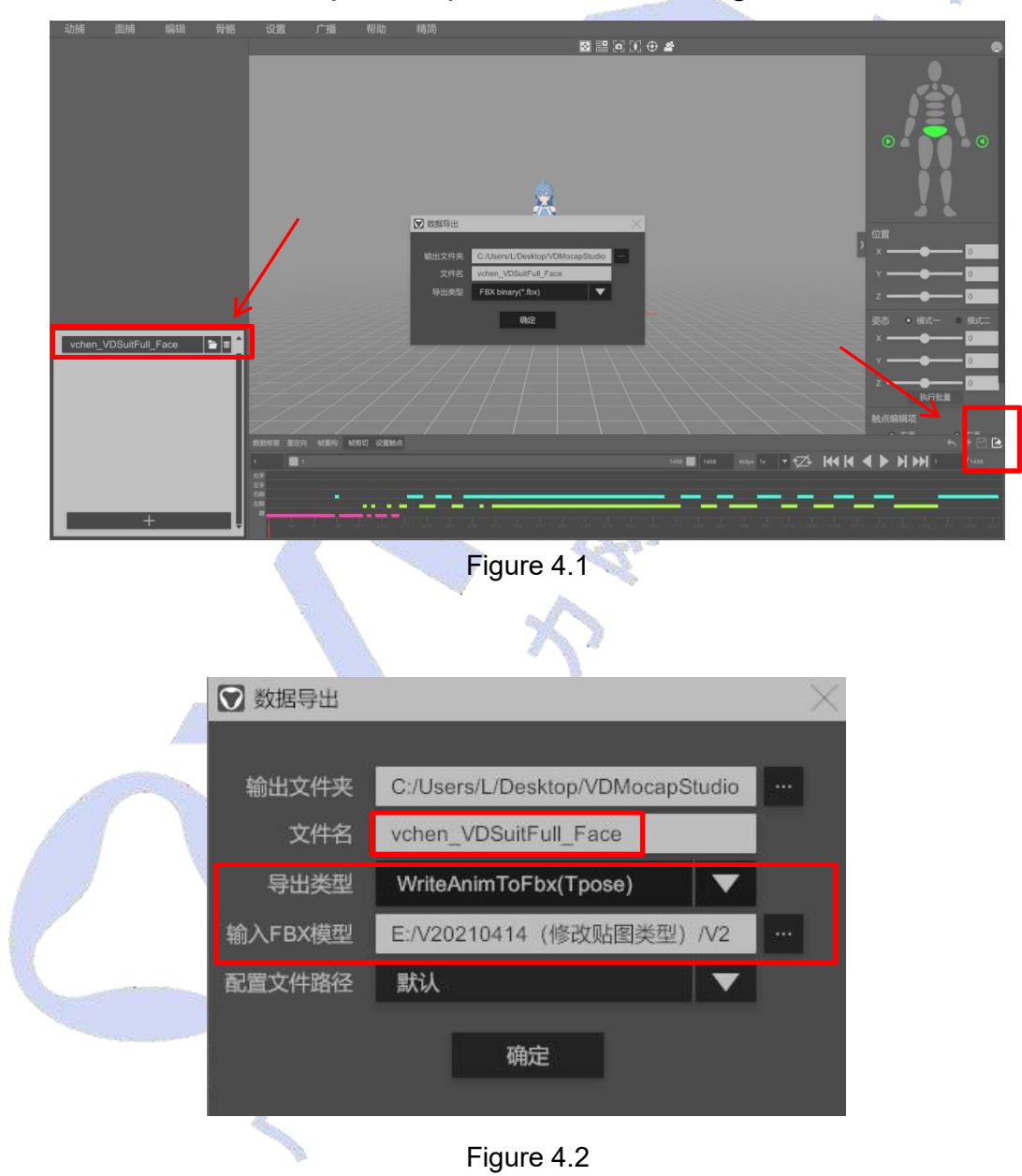

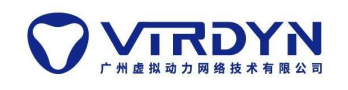

# **Importing to 3DMAX**

**Open 3DMAX software and import the FBX file containing the model with the export type WriteAnimToFbx (Tpose) into 3DMAX, as shown in Figure 5.1.**

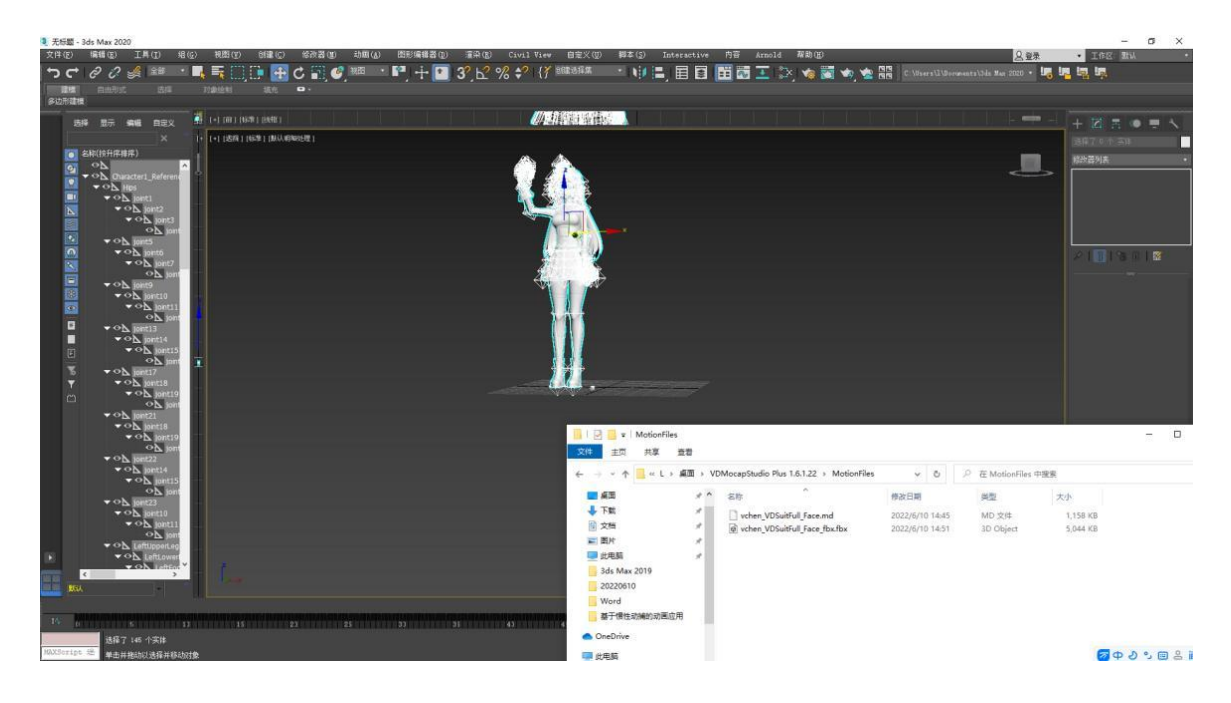

Figure 5.1